**Lindsey Mancini, Oct. 23, 2020**

## **Wiki Workshop How to edit, create, & use the SoA website as a resource**

## **What we'll cover today**

### **ABOUT THE WIKI**

- Site structure + official Schoolmanaged pages
- Wiki content types
- Wiki user types

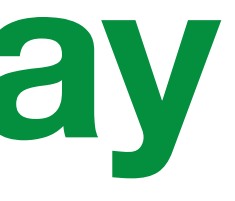

### **CREATING ON THE WIKI**

- How to create a new page
- Ensuring digital accessibility
- A brief intro to wiki modules
- Formatting in Markdown

### **SCREENSHARE Q&A**

## About the wiki: structure

- Originally created in **2007** as the School of Art's [first website](https://www.linkedbyair.net/projects/43-yale-school-of-art), built by **Linked by Air**, led by Senior Critic in Graphic Design, Dan Michaelson
- Updated in **2019** to meet [WCAG 2.0 accessibility standards](https://www.w3.org/WAI/standards-guidelines/wcag/)
- Graphic templates designed and programmed by Tamara Maletic and Dan Michaelson together with Takashi Okamoto
- Programmed using **Ruby on Rails**
- Text formatted via **Markdown**

## **Wiki basics module-based, multi-author platform**

Top-level sections:

- **About the School**
- **Apply to the School**
- **Gallery**
- **Publications**
- **News**
- **Events**

**Current site structure developed in 2019 to lead users to the right places based on audience**

## art.yale.edu/sitemap

*Public* 

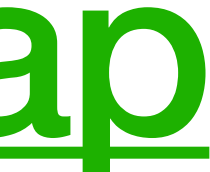

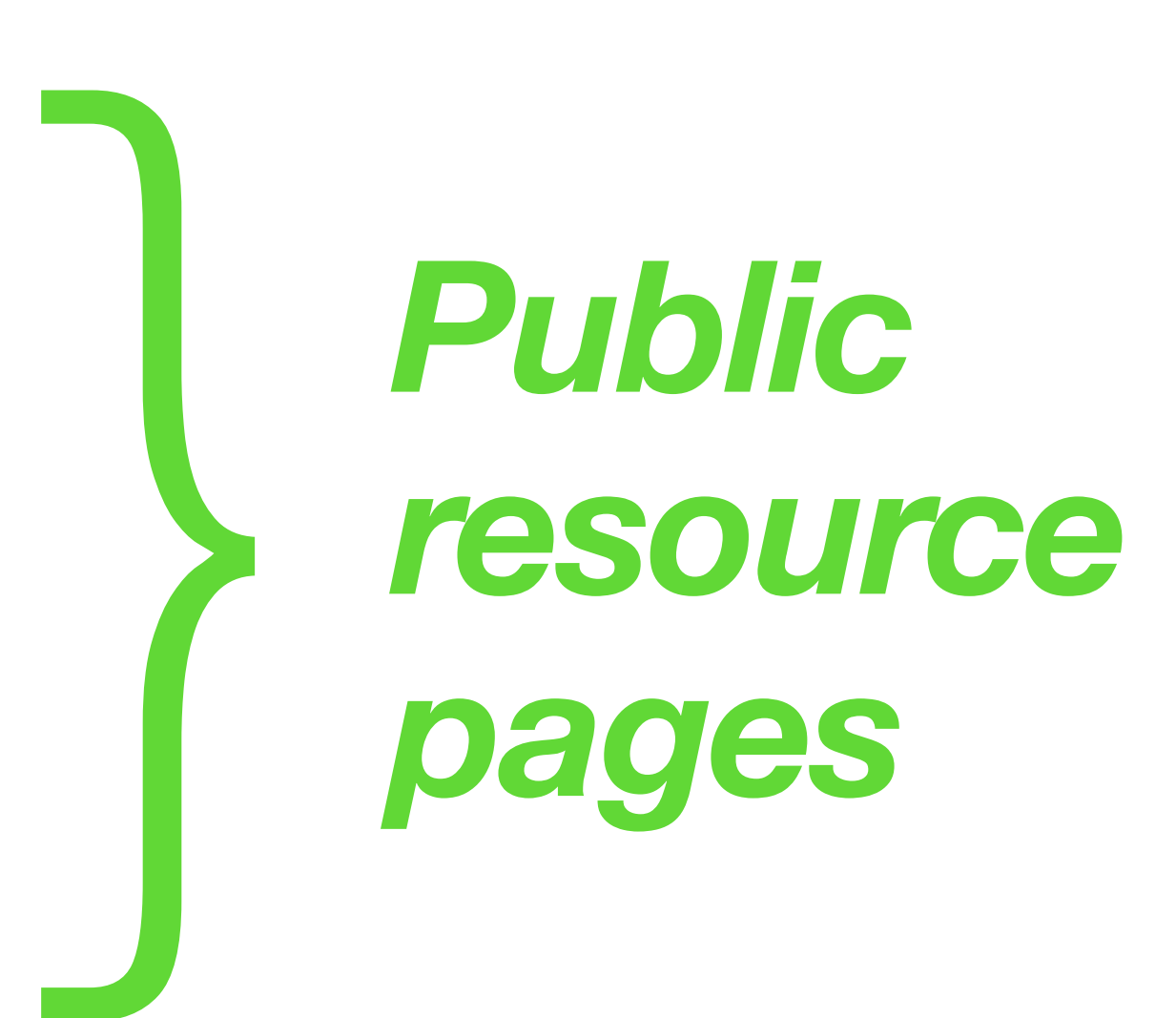

## **About the School**

- **• Mission Statement**
- **• Study Areas** 
	- Graduate Study Areas
		- Graphic Design
		- Painting and Printmaking
		- Photography
		- Sculpture
		- All-School/Interdisciplinary
		- **Critical Practice**
		- Undergraduate Studies in Art
		- Summer Programs
	- **People**
		- Faculty and Staff
		- **Current Students**
		- Alumni
		- Friends of the School

### **• Resources for Faculty & Students**

- Academic Calendar
- Student Resources
- Courses
- Facilities
- Financial Aid
- Housing
- **• Visiting**
- **• Facilities**
- **• Support the School**
- **• Contact**
- **• History**
- **• About this Site**

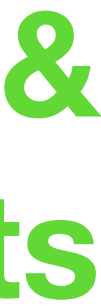

## **audiences: general public, current & prospective MFA students**

## **Apply to the School**

### **• Graduate Admission**

- Portfolio Requirements
- **• Financial Aid** 
	- Tuition, Fees, & Cost of Attendance
- **• Graduate Study Areas** 
	- Graphic Design
	- Painting and Printmaking
	- Photography
	- Sculpture
	- All-School/Interdisciplinary
	- Critical Practice
- **• Courses**
- **• Housing**
- **• Brochures and Documentation**

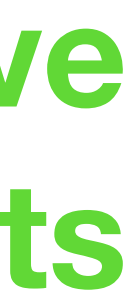

### **audience: prospective MFA students**

## **Public resource pages**

- **• Gallery** 
	- Visiting
		- Open Studios
- **• Publications**
- **• News**
- **• Public Events**

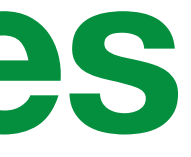

### **audience: everyone!**

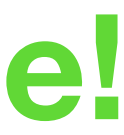

# sitemap pages = official School information\* everything else = community-owned & operated

*\*backgrounds and content can often be added to these pages by any registered user, but certain modules are restricted to faculty/staff editing*

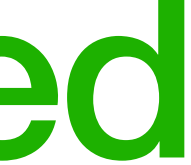

# About the wiki: content & user types

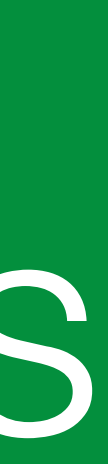

## **Wiki content types**

### **SPECIAL CONTENT TYPES**

*Can be edited by faculty/staff only*

- Instructors
- Courses
- Users

### **OPEN CONTENT TYPES**

*For use by all community members*

- Pages
- Modules

## **Wiki user types**

### **STAFF/FACULTY/ADMIN**

- **• Registered**
- Admin
- Faculty
- Staff

### **STUDENTS, FACULTY, & ALUMS**

- **• Registered**
- Alum\*
- GradStudent
- Student (UG)

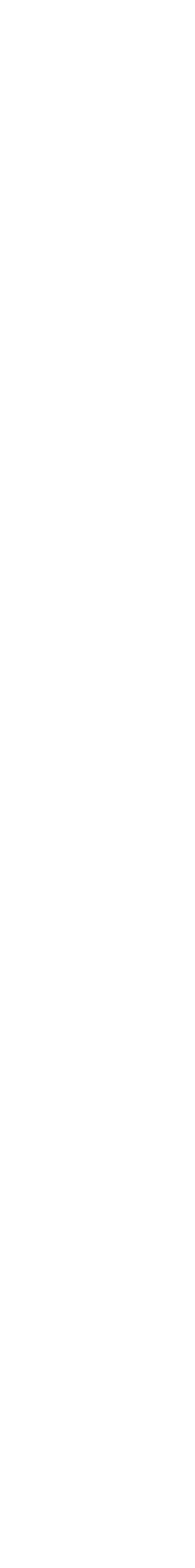

*\*Alums must request to have their wiki editing access reinstated after graduation*

# Creating on the wiki: Making new pages

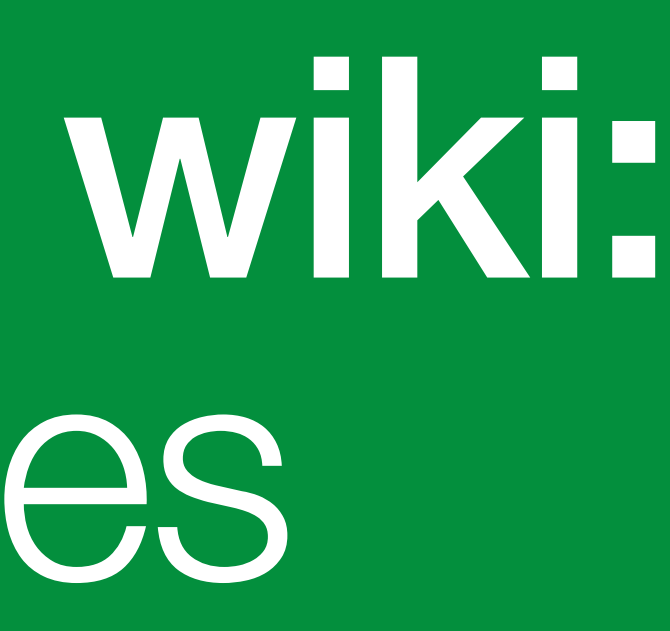

## **Creating new wiki pages Wiki quirk: no "Create a page" button**

**page**" wherever you'd like your new page to live on the site (preferably, the

• If a front end page—instead of an empty "Create a Page" backend page, loads, unfortunately that means that slug is already taken and you must find

- Go to art.yale.edu and log in, then add a slug to "**art.yale.edu/my-new**slug is directly related to your page title in some way)
- 
- an untaken one.
- 

• If you are already logged in, going to **art.yale.edu/any-page-that-doesn'talready-exist** will automatically load the "Create a Page" option for that URL

• If you'd like to create a page where one already exists but appears not to be in use, feel free to click "Edit this page" and **make that page your own**.

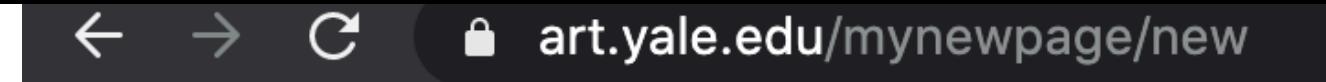

### You are editing Mynewpage

### Add a Magic Module

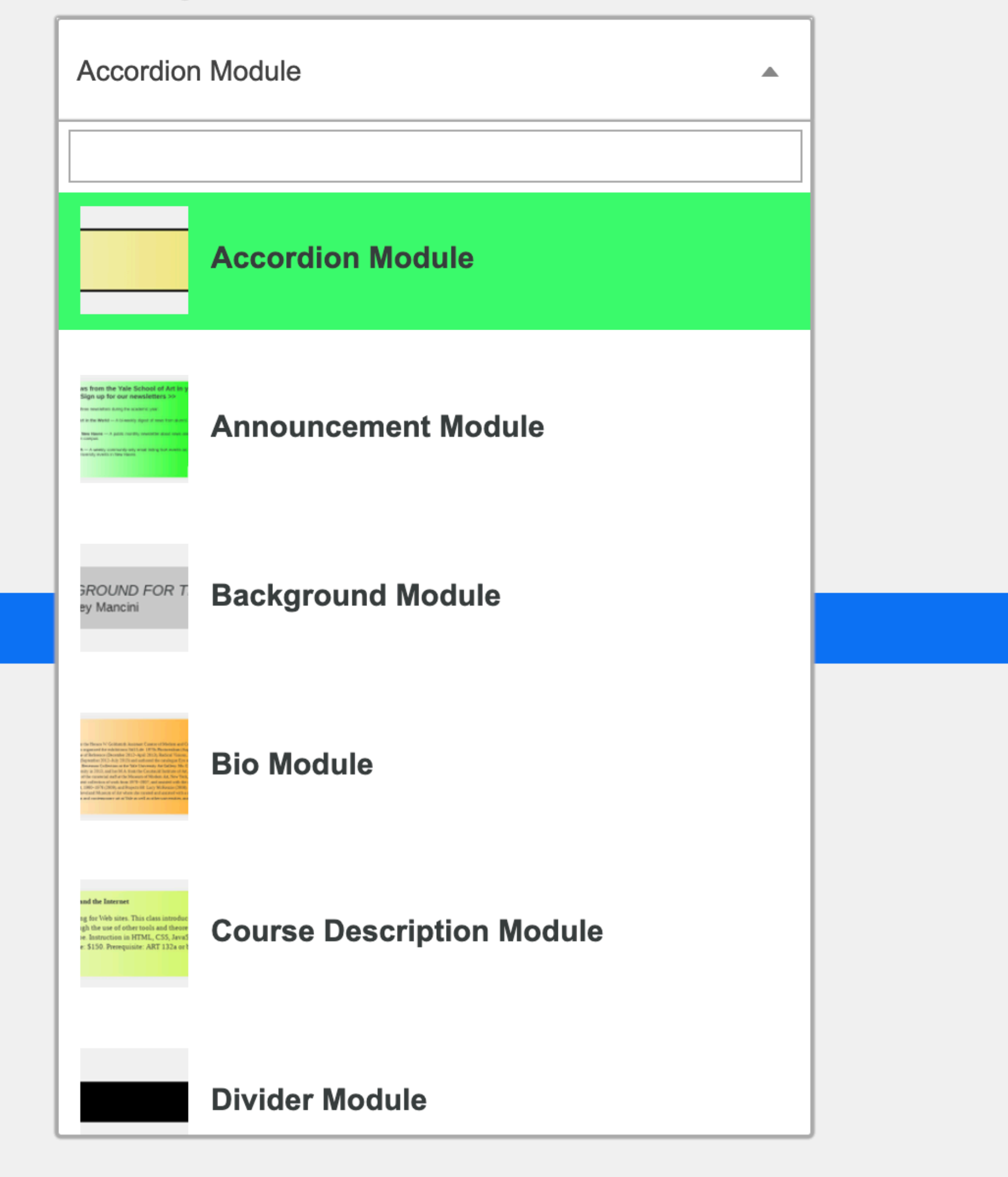

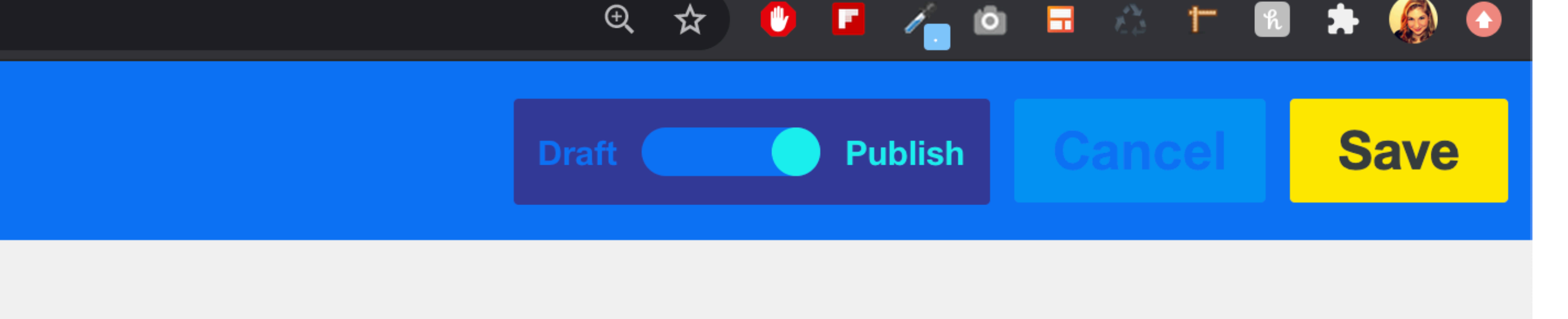

## art.yale.edu/yourslug [art.yale.edu/yourslug/new](http://art.yale.edu/yourslug/new)

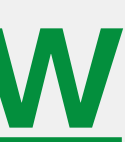

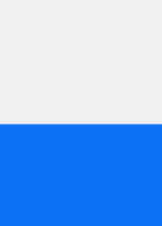

## **Making your new page accessible Title module first, then content with alt tags!**

- The first module placed on any new page should be a **Title Module with Prominence: 1** – this serves as the title of your page and should be related to the slug you chose
- Use modules to add content to the page, **but:**
	- Delete the automatically-imported "alt text" for any background images
	- Write alt text for any images placed within the page
	- Keep your titles in order (don't skip from "Prominence 1" to "Prominence 3" in your Title Modules for example)

## Creating on the wiki: Modules

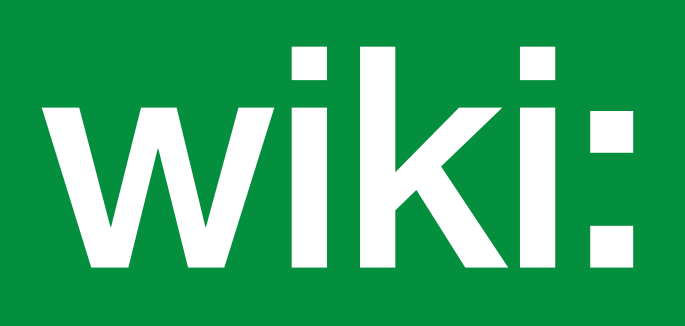

## **Module types**

- **• Accordion Module**
- Announcement Module
- **• Background Module**
- Bio Module (applies to Instructors only)
- Course Description Module
- **• Divider Module**
- Email Address Module
- See Also Module
- Sidebar Module
- **• Single Image Module**
- Slideshow Module
- **• Title Module**
- Transparent Image Module
- **• Verbatim Module**

- **• File Module**
- Image Grid Module
- **• Jump Links Module**
- Page Footer Module
- Page Header Module
- PHP Highlighter **Module**
- Scrolling List Module
- Scrolling Text Module

## **Example pages**

- **Accordion Module** = Knowledgebase
	- [art.yale.edu/knowledgebase](http://art.yale.edu/knowledgebase)
- **File Module =** UG Thesis Show Archive
	- [show-archive](http://art.yale.edu/about/study-areas/undergraduate-studies/undergraduate-thesis-show-archive)
- **Jump Links Module =** Photo Pop Up Lecture Series archive
	- [art.yale.edu/photo-pop-up-lecture-series](http://art.yale.edu/photo-pop-up-lecture-series)
- **Verbatim Module =** School of Art in the World
	- [art.yale.edu/soa-in-the-world](http://art.yale.edu/soa-in-the-world)

### • [art.yale.edu/about/study-areas/undergraduate-studies/undergraduate-thesis-](http://art.yale.edu/about/study-areas/undergraduate-studies/undergraduate-thesis-show-archive)

## **Grid structure & rearranging modules**

- The basic grid of the site has **four columns**
- Each column is **170px wide** 
	- at around **870 pixels wide, the structure shifts from four to two columns**: 1-column content becomes 2 *(responsive!)*
- Every module is assigned a **column width** to create this structure
- If you want to change the order of the modules on a page:
	- click on the **gray up or down arrows** to the left of the module, to the place where you want it to appear on the page
	- click "Done" to save your changes

# Creating on the wiki: Formatting in Markdown

- **• Headings:** 
	- # Heading 1
	- ## Heading 2
	- ### Heading 3, etc.
	- **• Block quotes / indentions:** 
		- > Indented text
		- >> Doubly indented text

### **• Lists:**

## **Markdown formatting basics HTML also (usually) works throughout the site** *try surrounding your content with <html> tags if you're having trouble*

- Use numbers followed by periods to create ordered lists
- Use dashes (-), asterisks (\*), or plus signs (+) to create unordered lists. Add more than one dash or asterisk to create a nested list

## **Markdown formatting basics, cont.**

- **• Links** 
	- [Link title](<http://www.url.com>)
- **• Italics** 
	- \*Surround text that you'd like to render as italic with a single asterisk.\*
- **• Bold** 
	- \*\*Surround text that you'd like to render as bold with two asterisks.\*\*

### **• URLs & email addresses**

• To quickly turn a URL or email address into a link, enclose it in angle brackets <[mywebsite.com>](http://mywebsite.com)

### **https://www.markdownguide.org/basic-syntax/**

## **Wiki quirks**

- You need a **line break** to create a new paragraph
- Use **<font size="4"></font>** to create larger text without using a Header/Title Module
	- important to remain WCAG compliant!
- Place your content where it belongs to begin with—or reorder content in either small, or very large groups

• Include images in Scrolling Text Modules **using HTML \*with\* alt**  text: <img src="" alt="">

- /MyName  $\neq$  /my-name
- "Support blowup" option on Single Image Module
- "Recent Changes" page

### **• Bugs:**

## Wiki resources on the wiki

<https://www.art.yale.edu/about/about-this-site>

### **"Editing the Wiki" basics:**

[https://www.art.yale.edu/about/about](https://www.art.yale.edu/about/about-this-site/a-guide-to-magic-modules/)[this-site/a-guide-to-magic-modules/](https://www.art.yale.edu/about/about-this-site/a-guide-to-magic-modules/)

[https://www.art.yale.edu/about/about](https://www.art.yale.edu/about/about-this-site/ensuring-digital-accessibility)[this-site/ensuring-digital-accessibility](https://www.art.yale.edu/about/about-this-site/ensuring-digital-accessibility)

### **Ensuring digital accessibility:**

### **Wiki modules examples:**

<https://www.art.yale.edu/hello>

*More general digital resource:* **<https://yale.box.com/v/SoADigitalCitizenshipToolkit>**

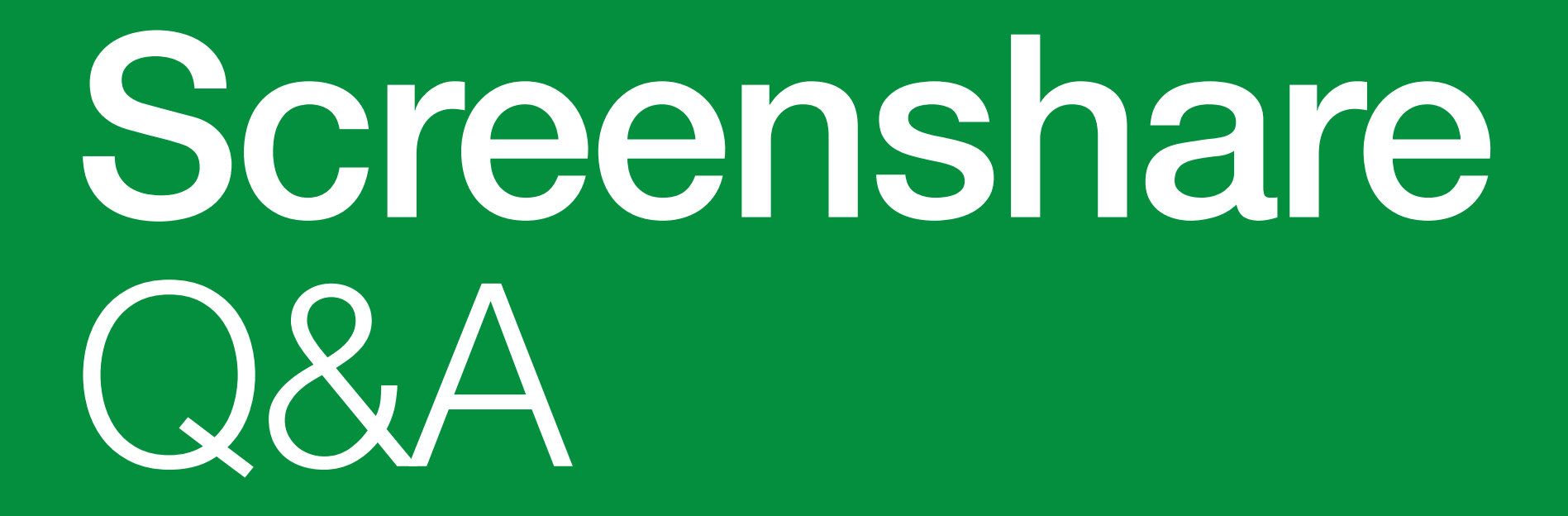